# Advanced Portal Guide – Setting up AutoPay or Making a One-Time Payment

Congrats! Your community has enabled the ability to submit payments from your owner portal!

Homeowners will have the option to set up Direct Debit/ACH recurring payments for their Assessment and Special assessment codes using a bank account or credit/debit card, and the option to use the One-Time payment feature to pay the entire balance, or a portion of a balance.

AutoPay is used to pay Assessment or Special Assessment charges that are posted to an account. Fines and CCR violations can only be paid using the One-Time payment feature.

This guide will give instructions on how homeowners can select charge codes and use the make payment feature to either enroll in AutoPay or to make one-time payments using a credit card or bank account.

#### Enroll in AutoPay

 $\mathbb{N}$ a  $\overline{1}$  $\overline{C}$ 

 $\ddagger$ 

AutoPay takes the hassle of having to remember to pay dues on time and sets up recurring payments.

Once a charge is posted, the funds from the primary account will automatically be deducted.

Once charges are posted, a series of emails will be sent to update the owner on the status of their payment.

There is no additional fee when using AutoPay.

1. Log in into your Portal using:<https://comwebportal.com/login>

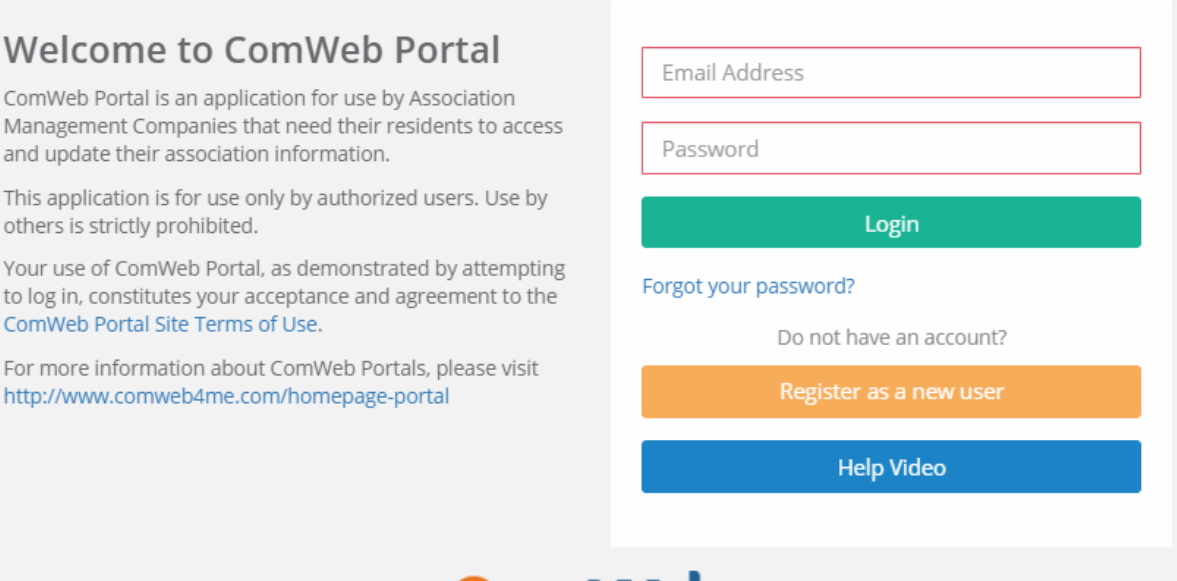

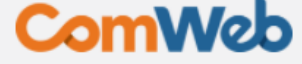

Connection Through Innovation

Copyright ComWeb Internet Solutions, Inc @ 2016-2020

# **2.** Click **Payment Methods** from the right-side menu

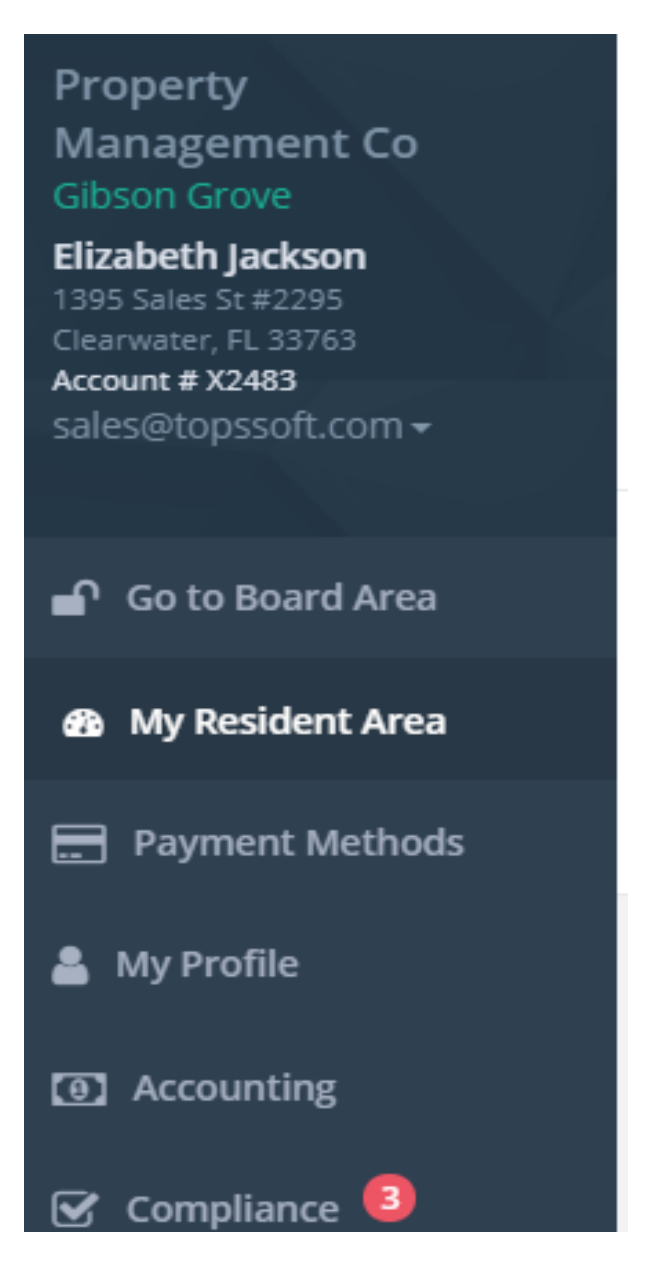

# Enter Payment Methods

3. Click **+ add primary method**.

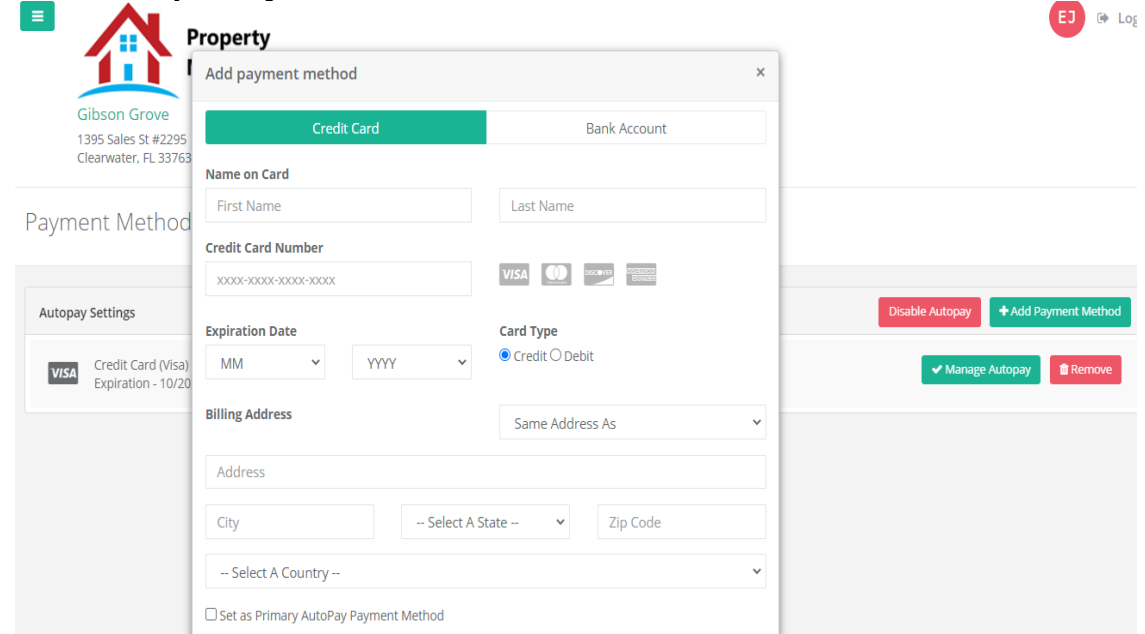

4. Select whether to add a **Bank Account** or **Credit Card** information

#### **Bank Account**

Fill in all information as requested. The Bank Name will auto-fill once the Bank Routing number is verified.

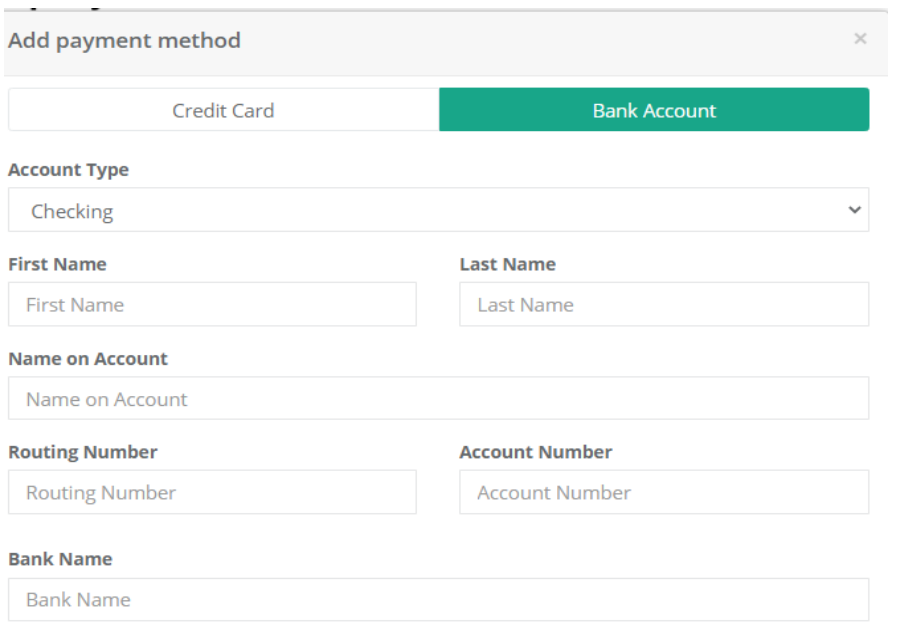

# **Credit Card**

5. Fill in all information requested.

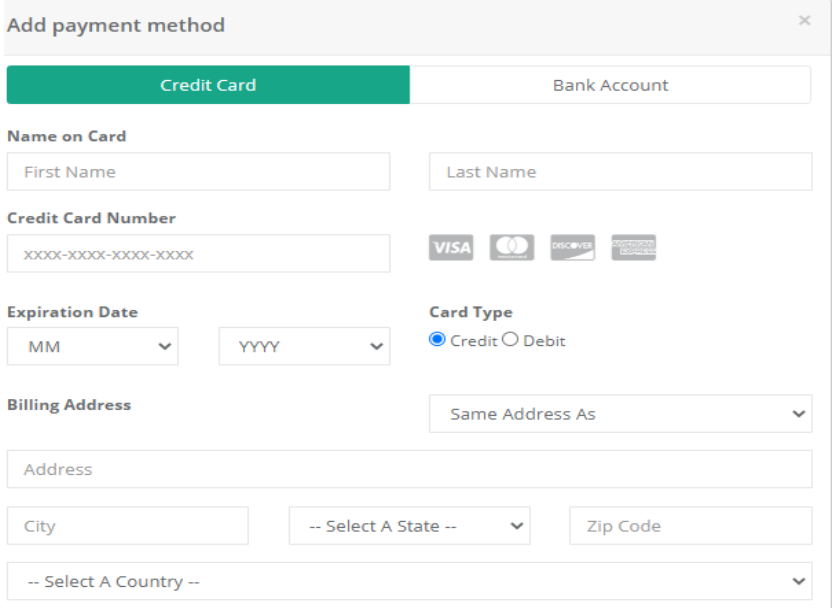

6. Select checkbox for "Set as Primary AutoPay Payment Method". Once the Auto Pay checkbox is selected, select the codes to pay using direct debit by enabling the toggle.

*Only Assessment and Special Assessment codes can be paid using this feature.*

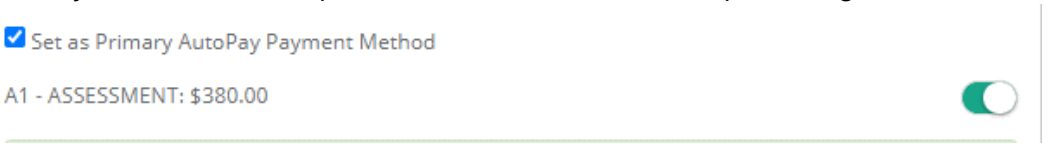

# **7.** Click **Save**

You can maintain any payment methods under the same area once saved.

Payment Methods

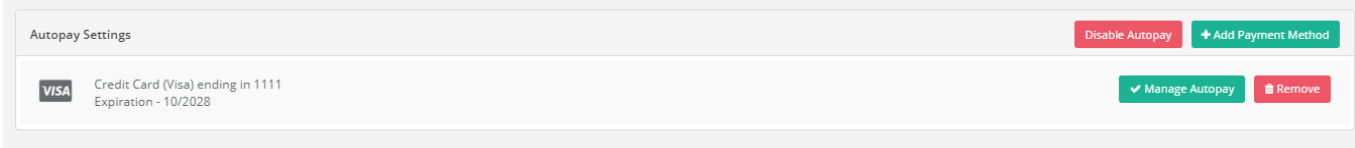

#### Making a One Time Payments

One-time payments using Bank Account information, or a Credit Card can be used for convenient and quick payments.

A convenience fee will be charged when a homeowner chooses to use this feature. The exact dollar fee amount will be displayed before completing the payment.

1. Log in into your Portal using:<https://comwebportal.com/login>

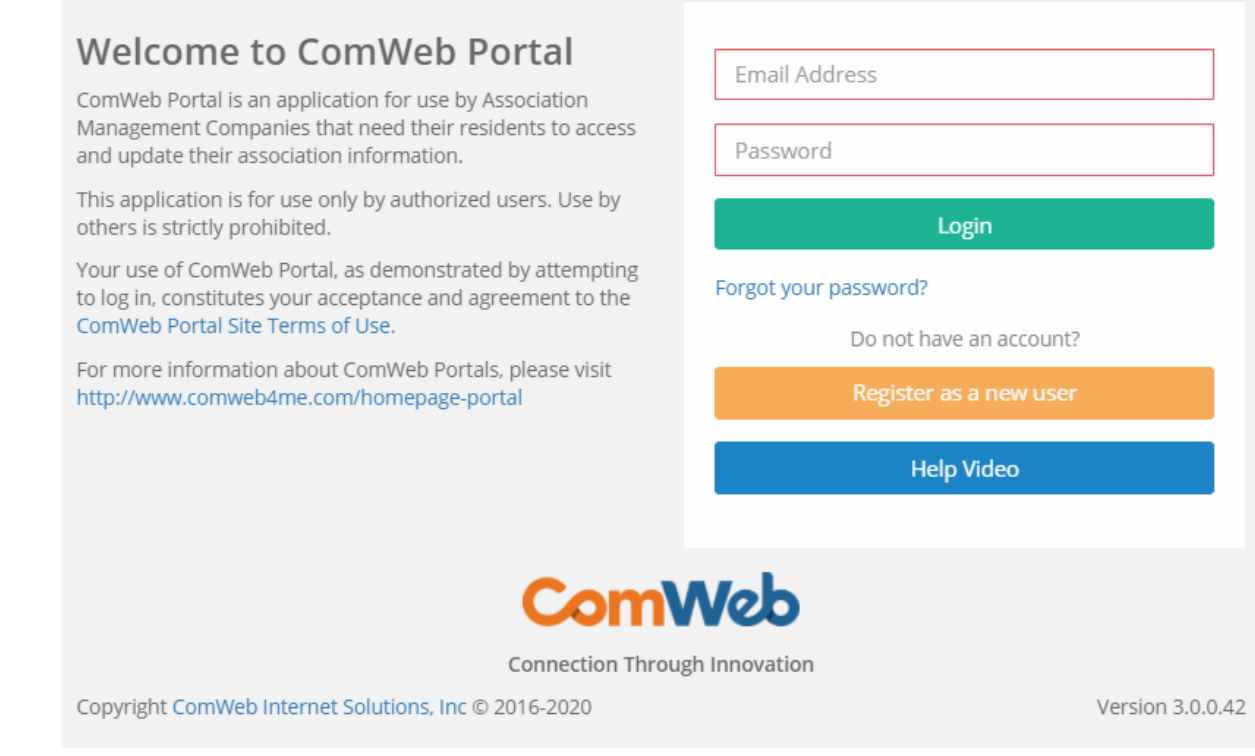

2. Below the total balance, click the **Pay Now** button.

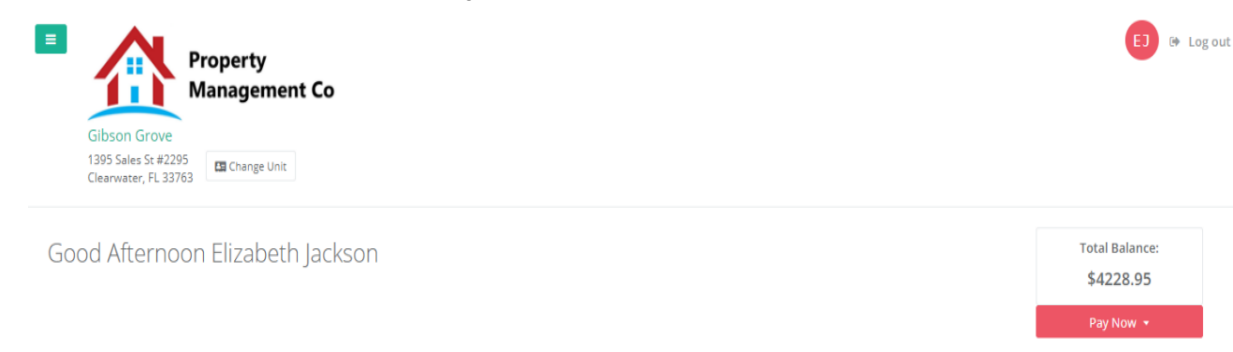

- 3. Select the form of payment, then fill out the required information, including the amount to pay (not including the service fee). The Payment Amount will default to the total balance due.
	- Existing Payment Method
	- Bank Account
	- Credit Card

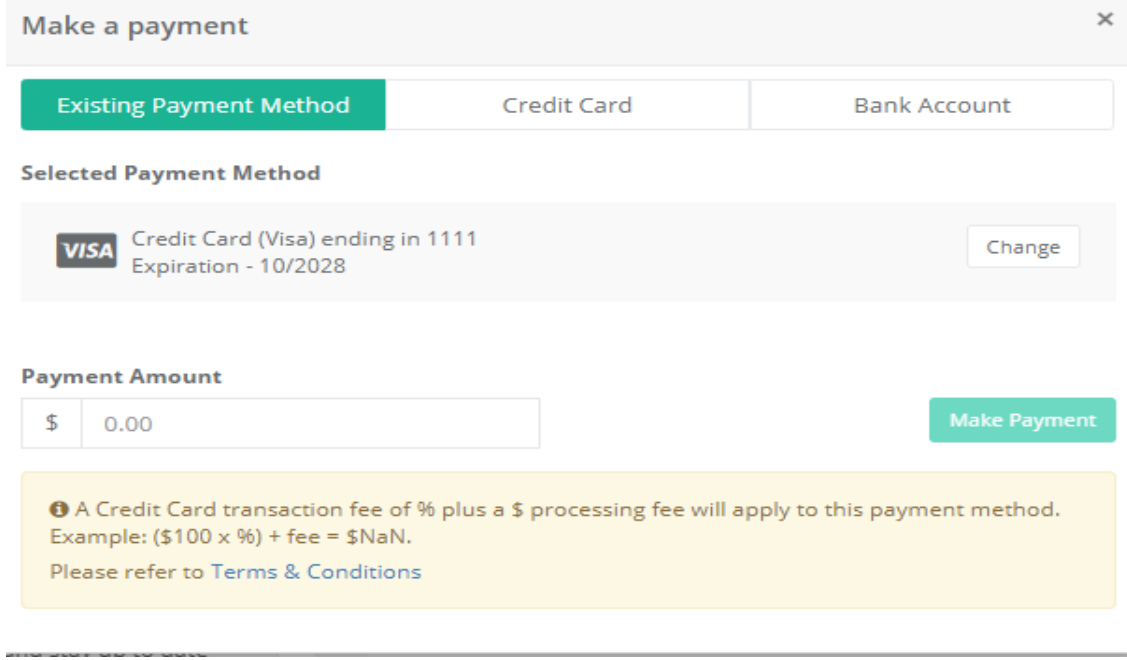

# **Bank Account**

Fill in all information as requested. The Bank Name will auto-fill once the Bank Routing number is verified.

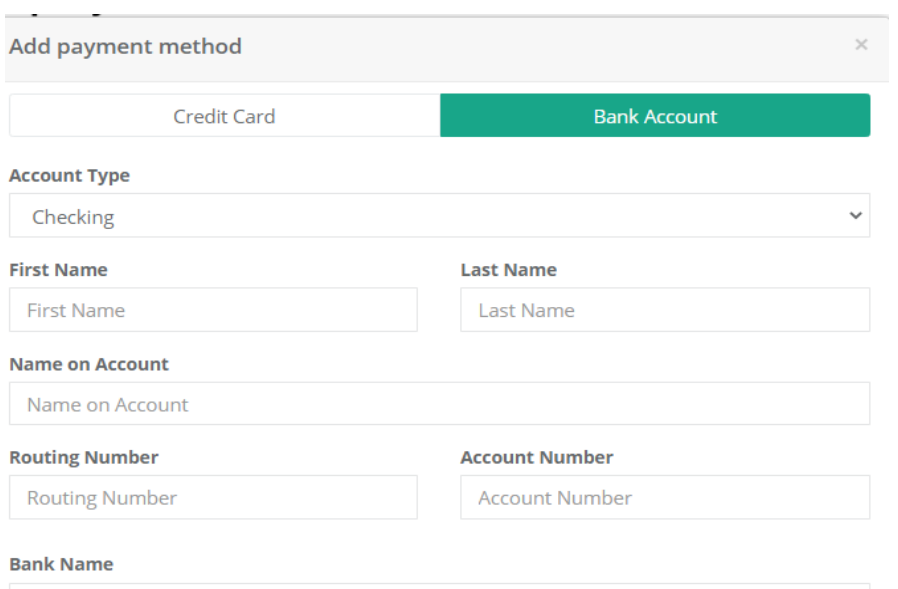

**Bank Name** 

# **Credit Card**

8. Fill in all information requested.

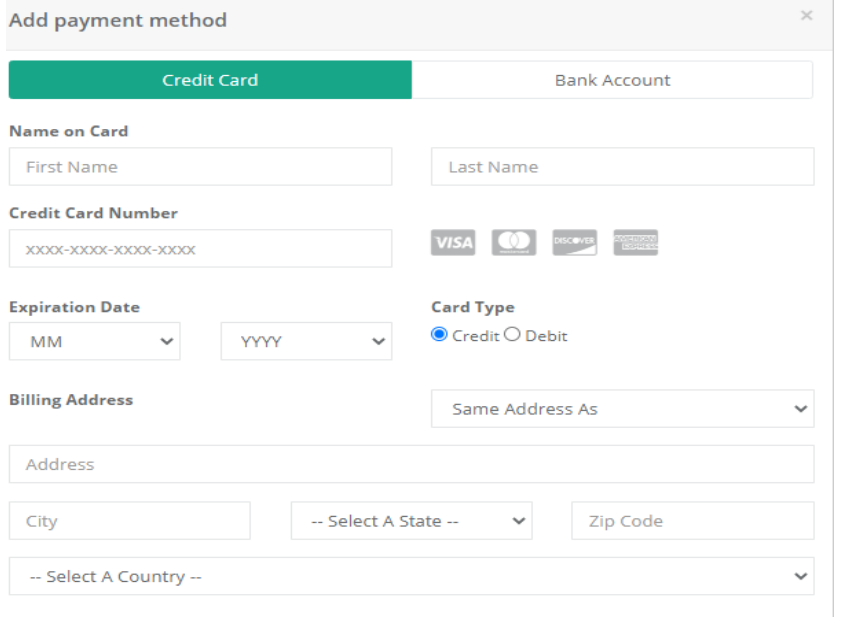

- **4.** Edit the **Payment Amount,** if needed, then click **Make Payment.**
- 5. Confirm the Payment Amount.

Here, the convenience fee amount will be displayed. *Example:*

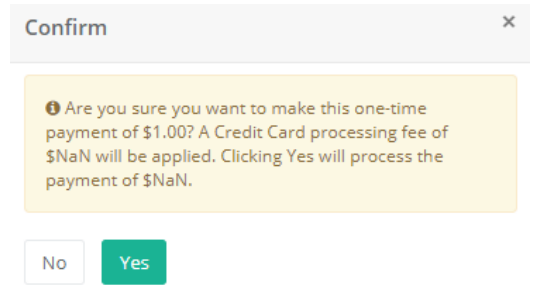

# **6.** Select **Yes**